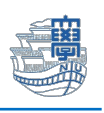

包括ライセンス office のインストールとライセンス認証について

1. 包括サイト <https://ees.cc.nagasaki-u.ac.jp/> に長大 ID でログインします。 ※ダウンロードサイトは、常勤職員のみログイン可能(包括ライセンスの利用は、非常勤職員も可)

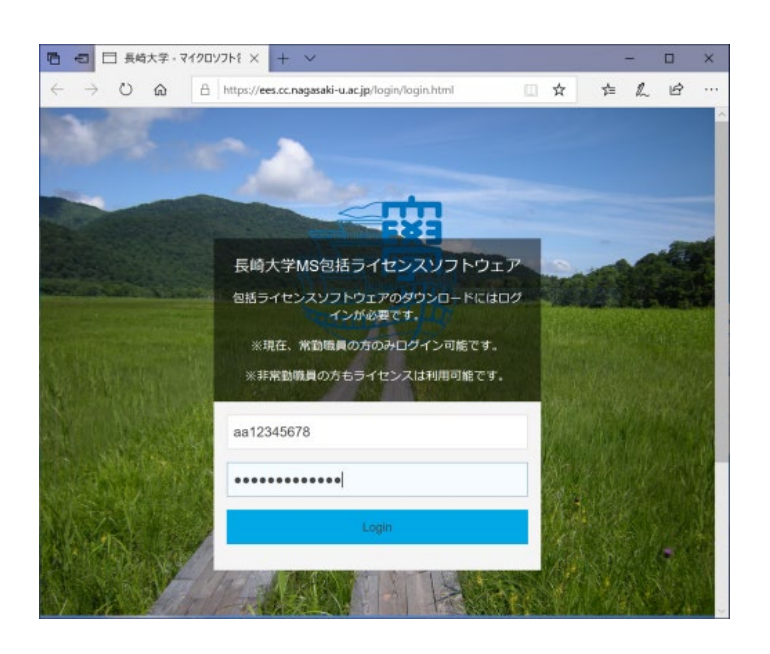

- 2. 『インストールに必要なソフト』
	- ① 画面の一番上にある"LicenceActivation\_xXX.bat"ファイル(ライセンス認証用)
	- ["\_64.bat/\_x86.bat"はどちらでも大丈夫です。]
	- ② Office の iso ファイル [バージョンを確認してください。]

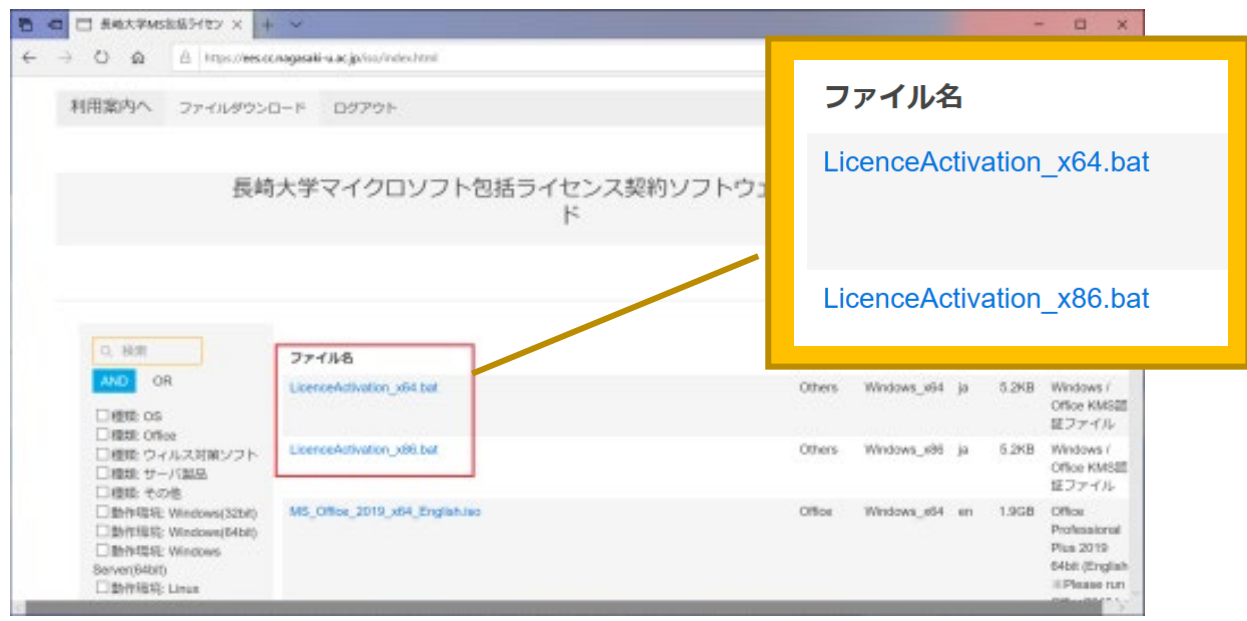

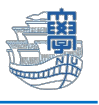

### ※Office の iso ファイルは左側の検索メニューに■を入れて絞り込みができます。

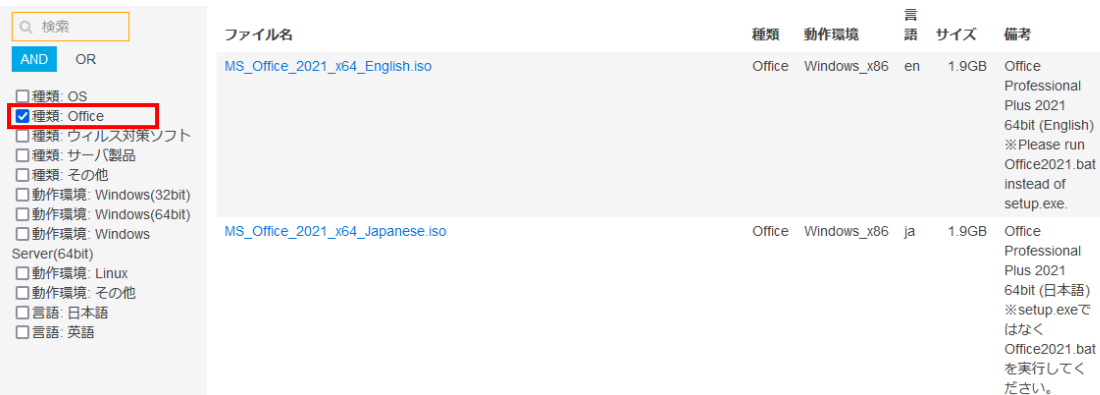

## 3. 必要な Ofiice をクリック後、ファイルを保存します。

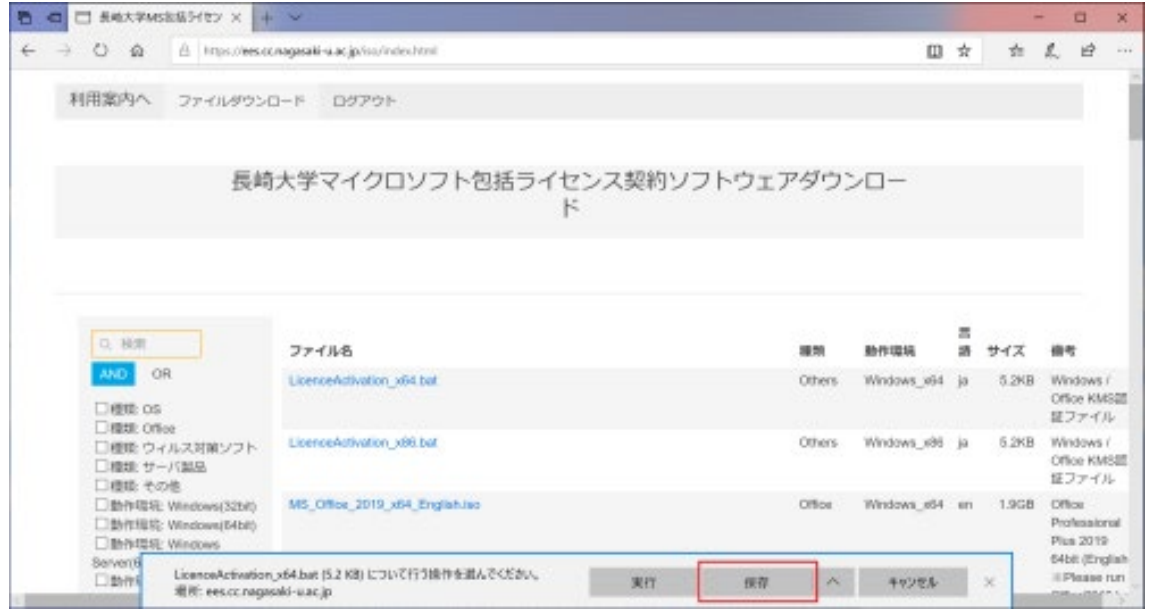

# 4. [フォルダーを開く]等にてファイルの場所を表示します。

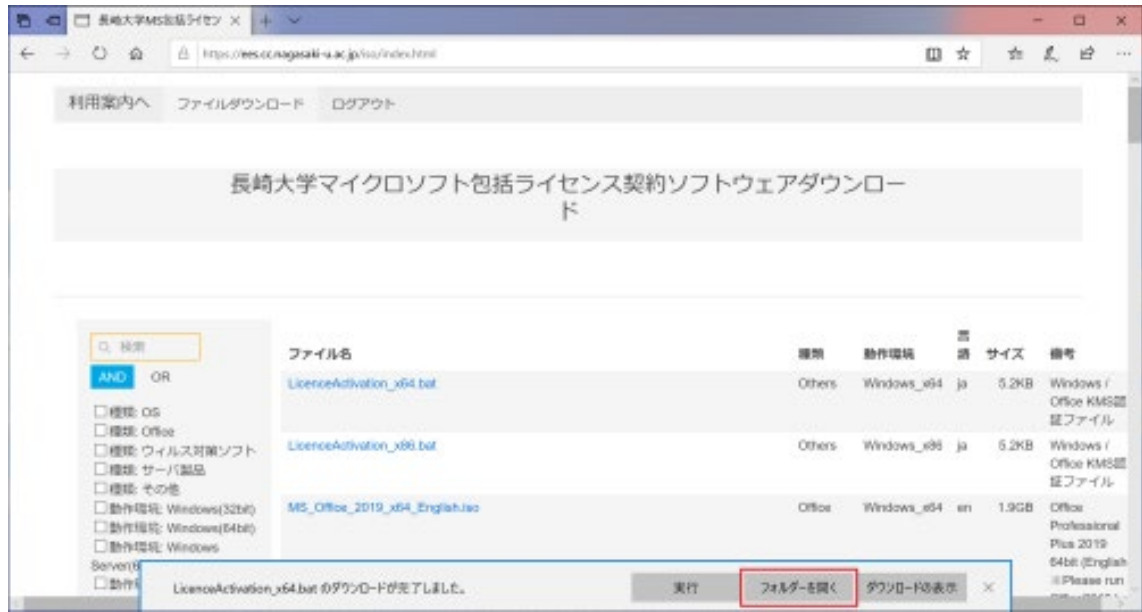

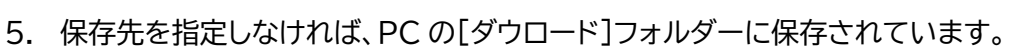

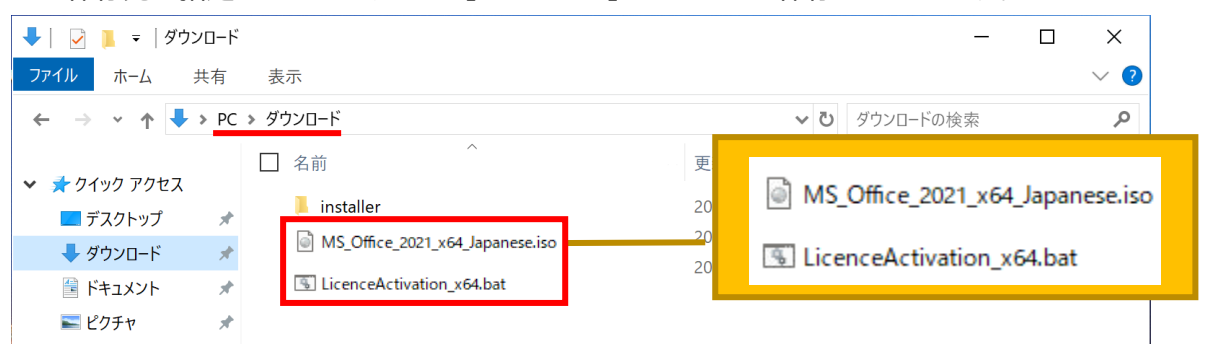

6. ダウロードした Office の iso ファイル[MS\_Office\_20XX\_xXX\_言語]を右クリック →[プログラム から開く] → エクスプローラを選択します。

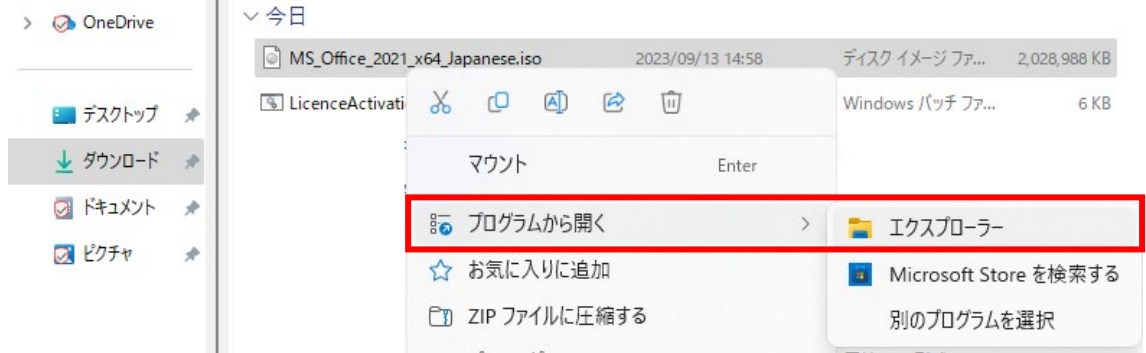

7. 「開く」をクリックします。

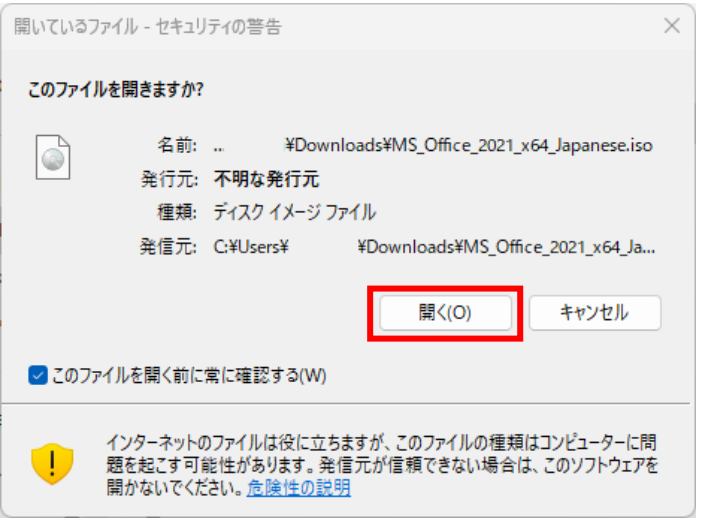

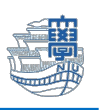

8. フォルダーが開きますので、**Office2021** の場合は「Office2021」と表示されている Windows バ ッチファイルをダブルクリックして実行してください。※.bat は拡張子です。

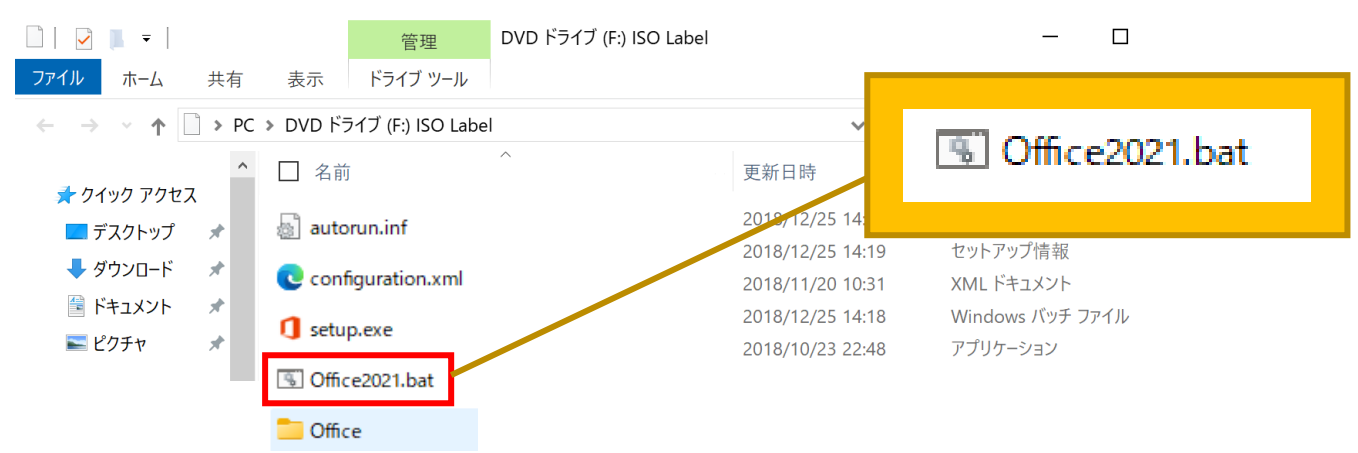

9. 以下の画面が表示される場合は、[詳細情報]を開き、[実行]をクリックします。

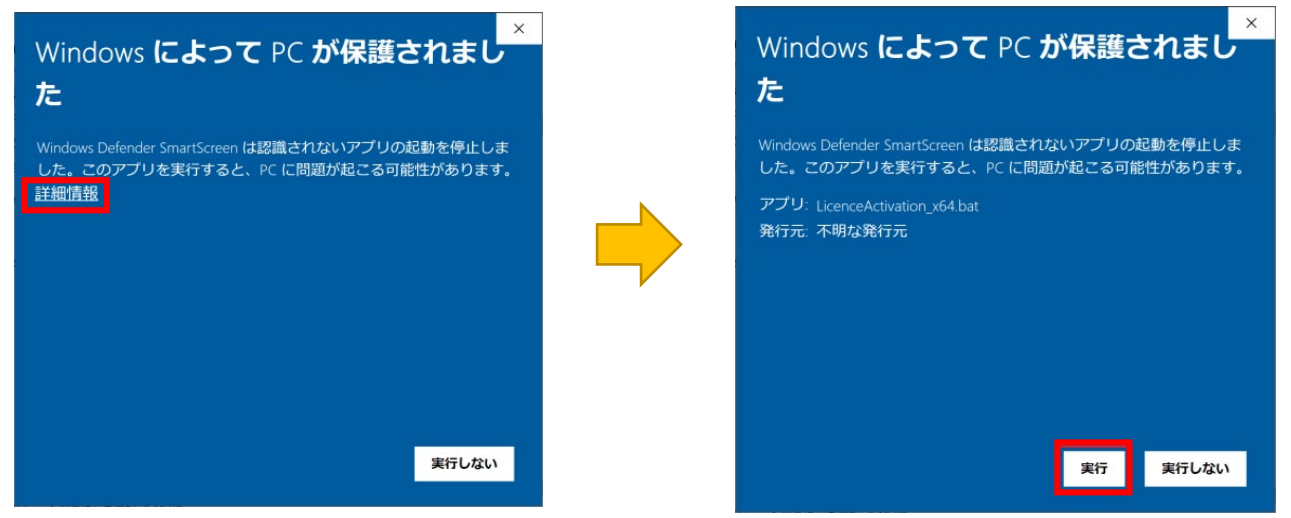

10. DOS プロンプト画面が表示されますので、キーボードで任意のキーを押してください。

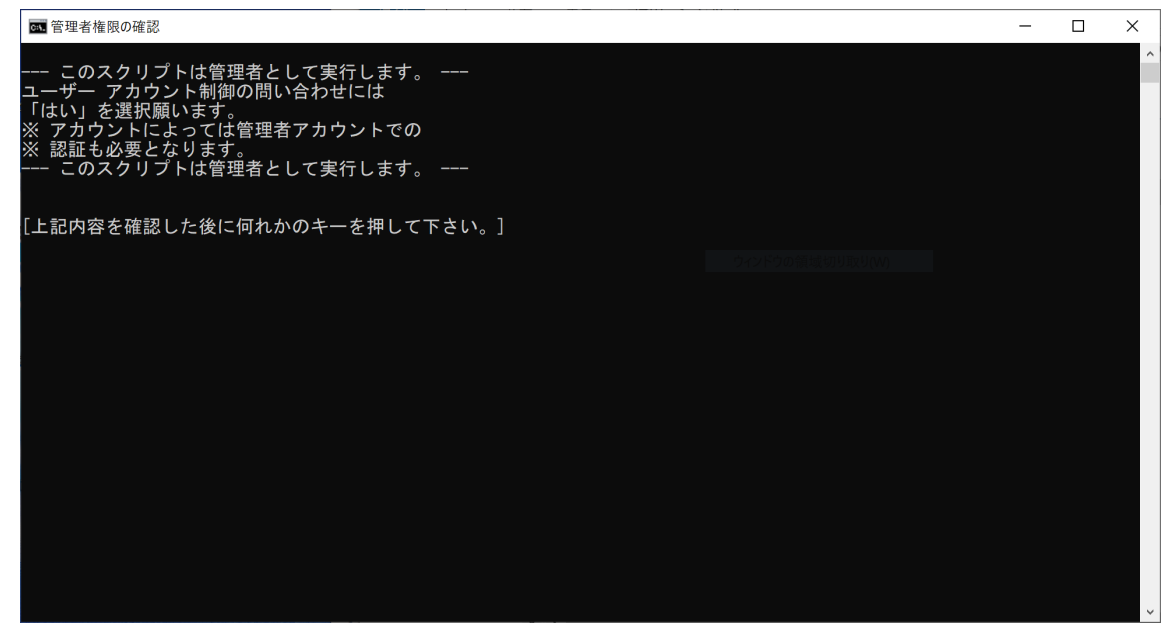

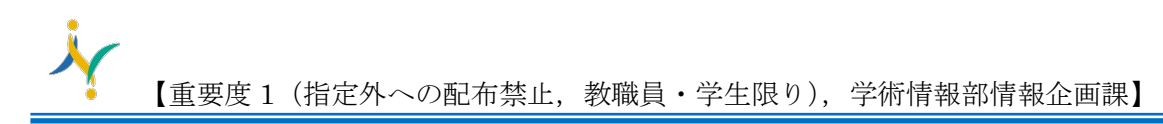

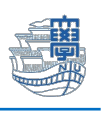

11. インストールが開始されます。

 $\times$ Office O V V 区 X 目 P S N T **APISA!** Office をインストールしています すぐに完了します。

12. インストール終了後、パソコンを再起動します。

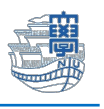

## ライセンス認証を行います。

13. 初めにダウロードした LicenceActivation xXX.bat ファイルを右クリックし、"管理者として実行"を クリックします。

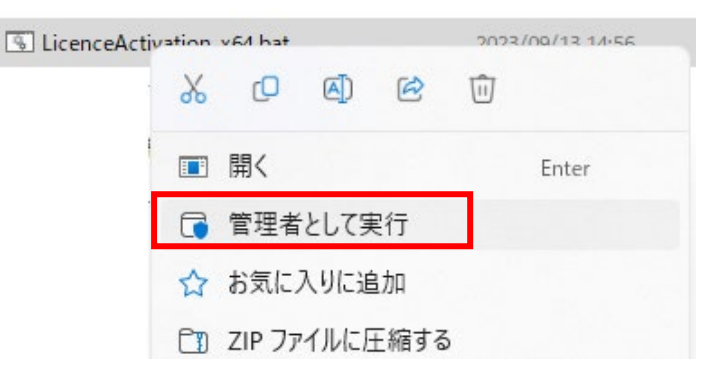

14. 以下の画面が表示される場合は、[詳細情報]を開き、[実行]をクリックします。

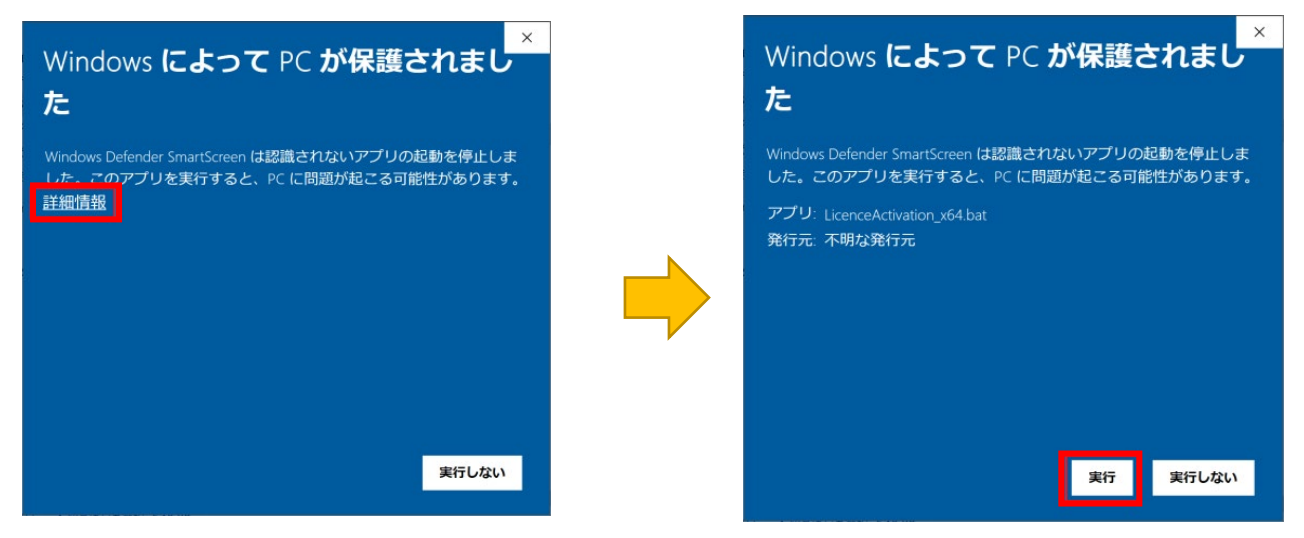

変更の許可を求める画面が表示される場合は、[はい]をクリックします。

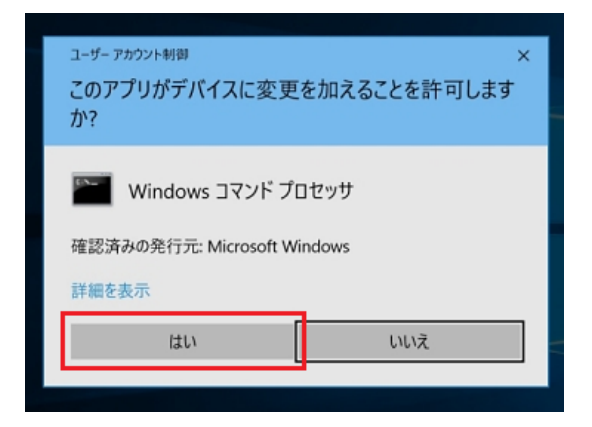

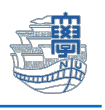

#### 15. コマンドプロンプト画面が表示されるまでしばらくお待ちください。

#### OS のライセンスを学内の認証サーバ経由で取得しますか?〔Y or N〕?Y (Y と入力します。)

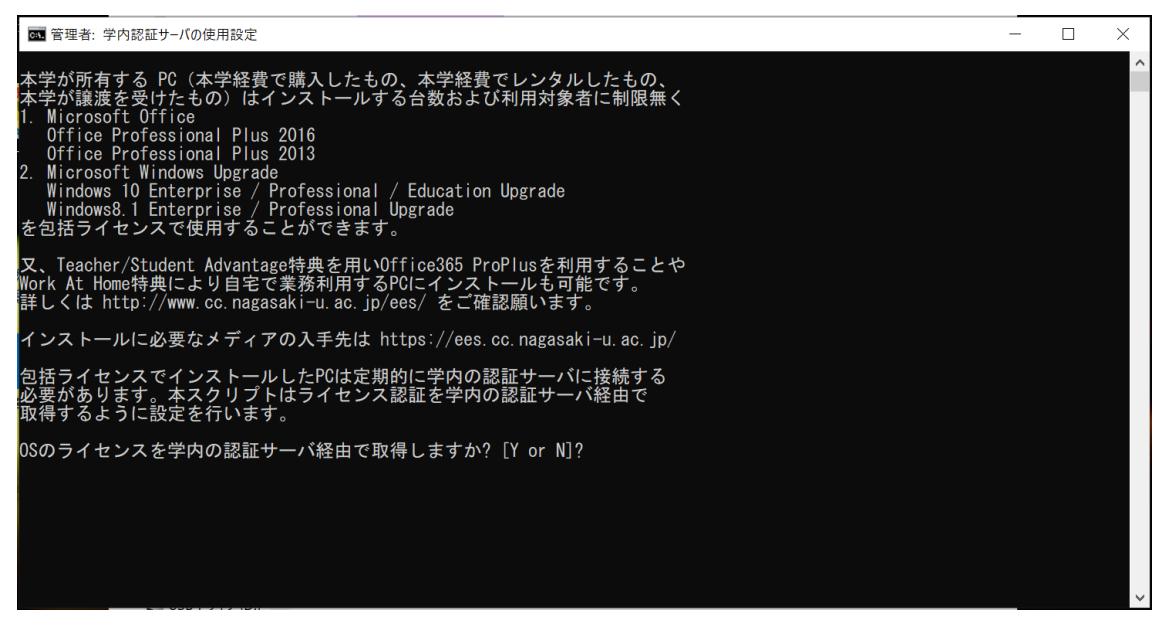

#### 16. Office のライセンスを学内の認証サーバ経由で取得しますか?〔Y or N〕?Y (Y と入力します。)

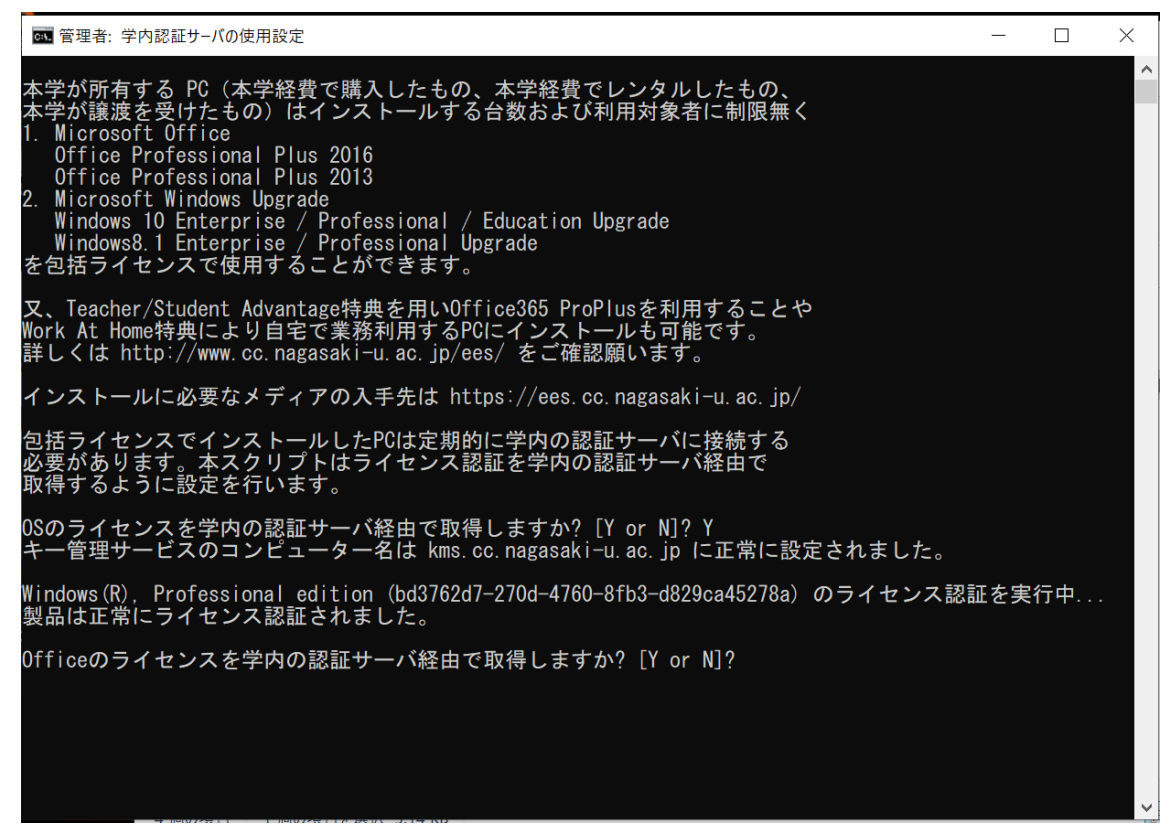

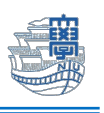

17. 処理が完了しました。ライセンス状態をご確認ください。と表示を確認後パソコンを再起動します。

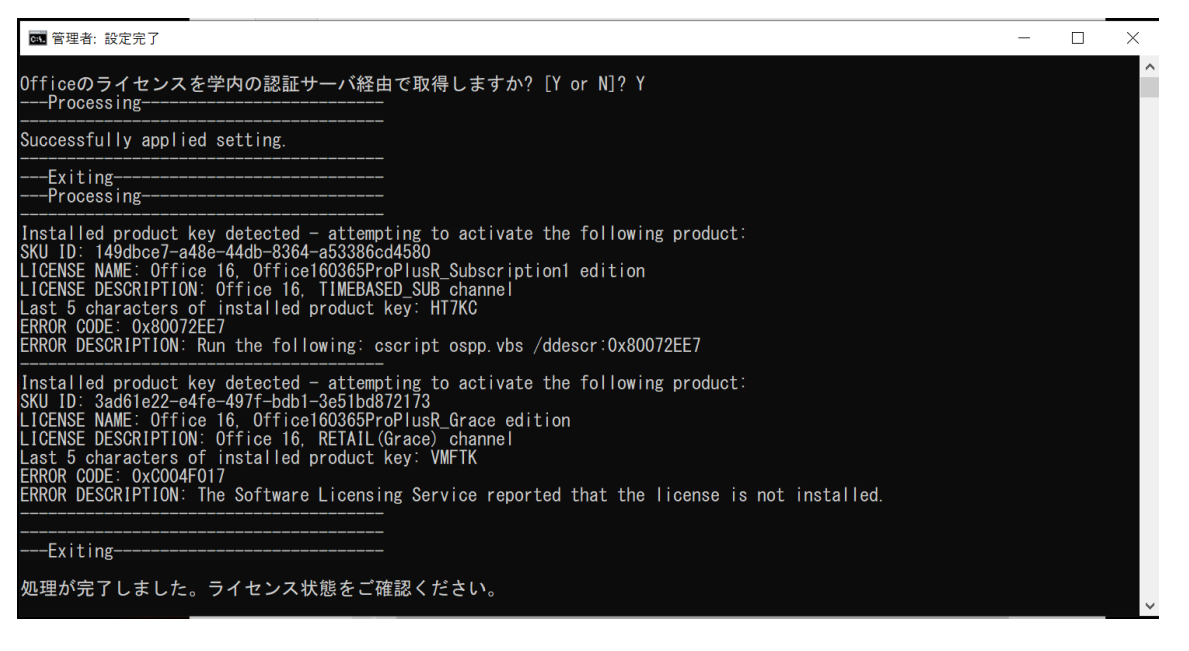

※パソコン再起動後、Word 等を開き、「ファイル」→「アカウント」の画面でライセンスが通っているかを確認 してください。ライセンス認証された製品と表示されていれば利用可能です。

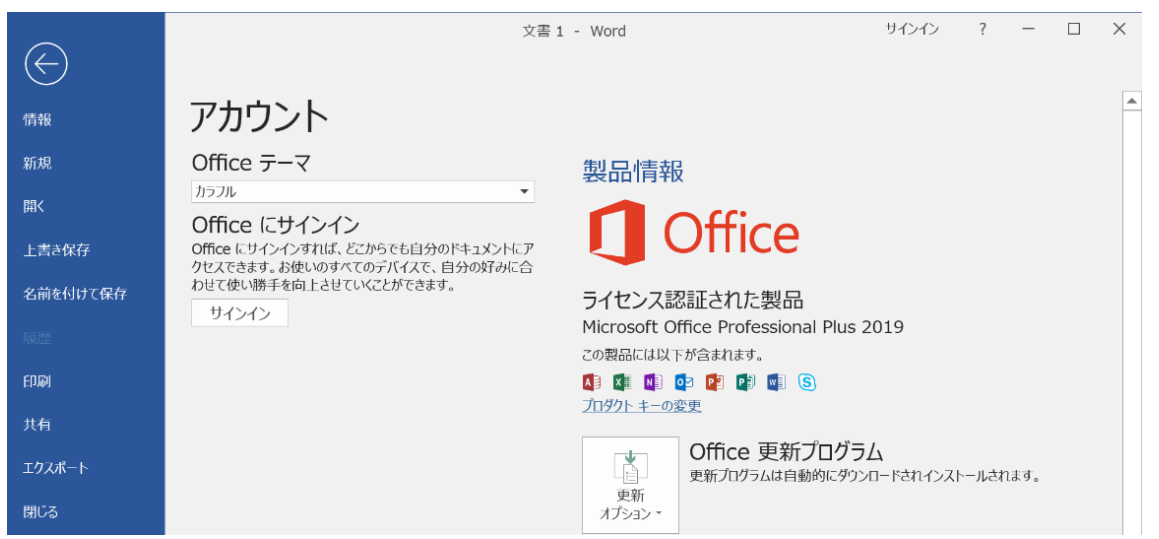

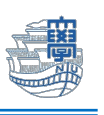

# ※ライセンス認証が通っていない場合「office の更新プログラム」を「今すぐ更新」してみてください。

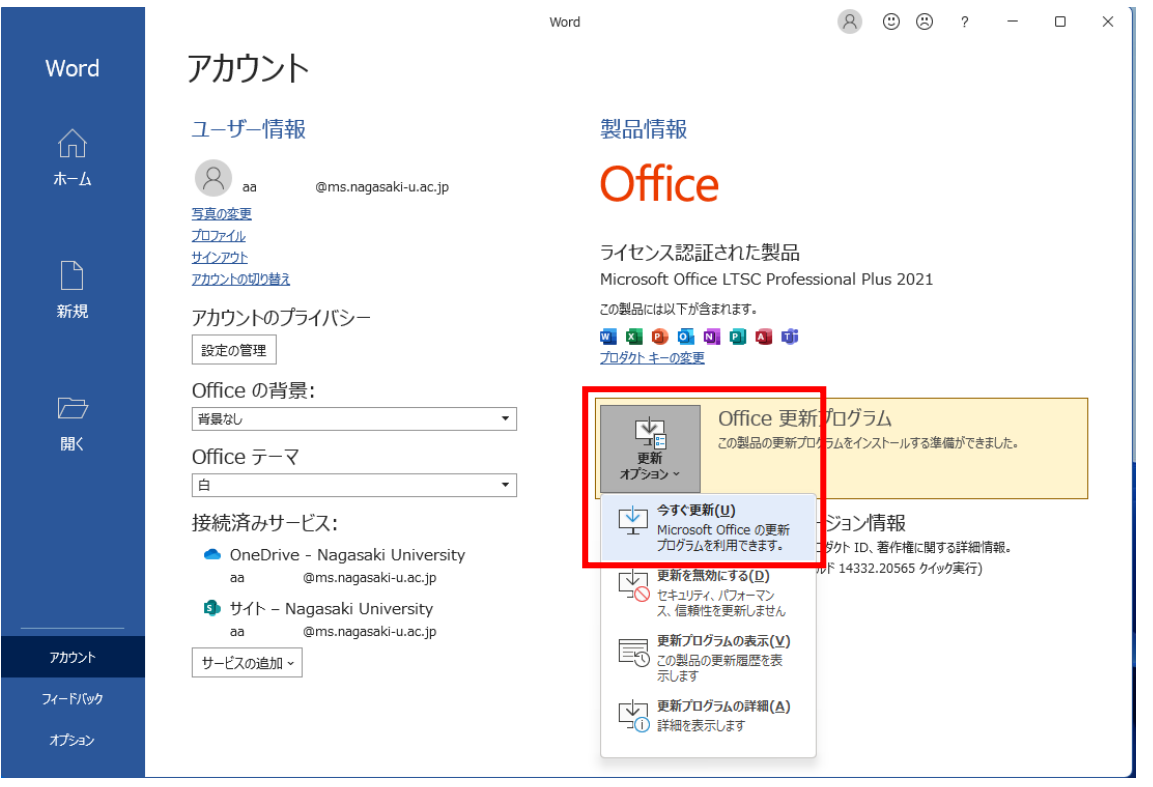